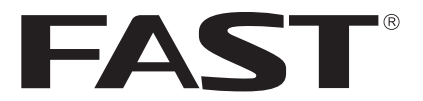

# 安装手册

# 全千兆智能网管交换机 FSG116D Pro/FSG124D Pro

声明

Copyright © 2018 深圳市迅捷通信技术有限公司 版权所有,保留所有权利

未经深圳市迅捷通信技术有限公司明确书面许可,任何单位或个人不得擅自仿制、复制、 誊抄或转译本手册部分或全部内容,且不得以营利为目的进行任何方式(电子、影印、录 制等)的传播。

┣━▲ ► │ う深圳市迅捷通信技术有限公司注册商标。 本手册提及的所有商标,由各 自所有人拥有。

本手册所提到的产品规格和资讯仅供参考,如有内容更新,恕不另行通知。除非有特殊约 定,本手册仅作为使用指导,所作陈述均不构成任何形式的担保。

#### 物品清单

请小心打开包装盒,里面应有以下配件。如果发现有配件短缺或损坏的情况,请及时和当 地经销商联系。

- 一台交换机
- 一根电源连接线
- 一本安装手册
- 一个光盘
- 四个脚垫
- 两个L型支架和几个螺钉
- 警告: ■ 此为A级产品,在生活环境中,该产品可能会造成无线电干扰。在这种情况下,可能 需要用户对干扰采取切实可行的措施。 ■ 使用过程中,请保持交换机底部朝下水平放置,避免潜在的安全隐患。

目录

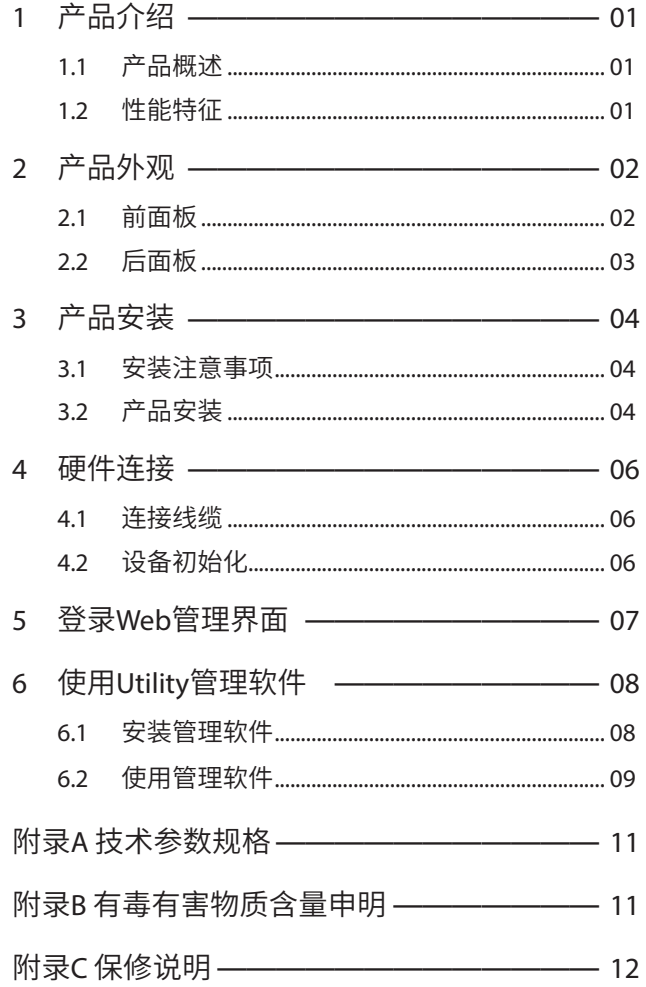

## 1 产品介绍

#### 1.1 产品概述

FSG116D Pro/FSG124D Pro可为10M以太网、100M快速以太网和1000M以太网 提供无缝连接,每端口最高可提供2000Mbps的传输速率,是提升部门和工作组 性能的理想选择。交换机前面板提供简单易懂的LED指示灯,使您可以快速判断 交换机的工作状态,帮助诊断网络故障。

#### 1.2 性能特征

- 導循IFFF 802.3 10BASE-T, 802.3u 100BASE-TX和802.3ab 1000BASE-T标准;
- 提供16/24个1000M自适应RJ45端口;
- 全部端口均支持10M全/半双工模式、100M全/半双工模式和1000M全双工模式;
- 支持自动MDI/MDI-X(即自动翻转)功能;
- 支持IEEE 802.3x全双工流控功能和半双工背压流控功能;
- 支持IEEE 802.1X基于端口的访问控制协议;
- 面板指示灯监视工作状态及帮助故障诊断;
- 存储转发交换方式确保数据完整性及速度匹配;
- 8K MAC地址表;
- 支持最大10K巨型帧转发;
- 支持二层交换功能;
- 支持Web、Utility管理;
- 支持基于IEEE 802.1Q、MTU VLAN、端口VLAN的VLAN管理;
- 支持基于端口、802.1P、DSCP的优先级管理;
- 支持端口带宽控制、广播风暴抑制,提升网络性能;
- 支持端口监控。

## 2 产品外观

#### 2.1 前面板

交换机前面板如下图所示(以FSG116D Pro为例说明)。

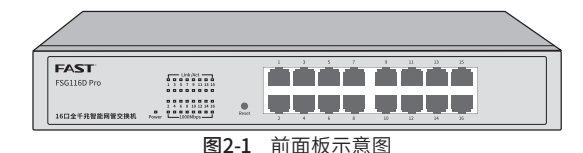

### 2.1.1 指示灯

交换机指示灯说明如下:

- Power指示灯(电源指示灯):交换机接上电源后,此指示灯为绿色常亮。如果 指示灯不亮,请检查是否连接好了电源。
- Link/Act指示灯(连接指示灯):当一个端口连上一个网络设备,相应的LED 指示灯为绿色常亮;一个端口正常连接后,在接收和发送数据时,相应的LED 指示灯绿色闪烁。
- 1000Mbps指示灯(速率指示灯):当端口与1000Mbps设备连通时,相对应的 LED指示灯为绿色常亮;当与10Mbps或100Mbps设备连通时,相对应的LED 指示灯不亮。

#### 2.1.2 Reset按键

复位键。通电状态下长按Reset键,等待2~5秒后,见到除Power指示灯外所有指 示灯熄灭,松开按键,交换机将自动恢复出厂设置并重启。交换机出厂默认管理 IP是192.168.0.1,默认用户名和密码均为admin。

### 2.2 后面板

交换机后面板如下图所示(以FSG116D Pro为例说明)。

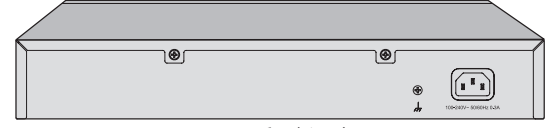

图2-2 后面板示意图

- 电源接口:这是一个三相电源接口,把电源线阴性插头接到这个接口上,阳性 插头接到交流电源上。
- 防雷接地柱:位于电源接口左边,请使用导线接地,以防雷击。

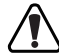

注意:请使用原装电源线。

## 3 产品安装

说明:本产品专为通信运营商管理的机房使用设计,请按以上提示进行安装维护。

#### 3.1 安装注意事项

- 交换机必须放在能承受至少5公斤重物体的平面上。
- 电源插座请安装在设备附近便于触及的位置,以方便操作。
- 认真检查电源线,确保与交流电源已连接好。
- 保证交换机的散热和通风空间。
- 请勿在交换机上放置重物。

注意:请使用带有安全接地的三孔插座,并确保可靠接地。

#### 3.2 产品安装

当要把交换机安装在桌面或机架上时,交换机周围的物体与设备之间应留有足够 的空间。

#### 3.2.1 桌面式安装

将交换机的底部朝上放置于足够大且平稳的水平桌面上,逐个揭去4个脚垫的胶面 保护纸,分别粘贴在位于机壳底部四角的圆形凹槽中,将交换机翻转过来,平稳地 放在桌面上,接通电源即可使用。

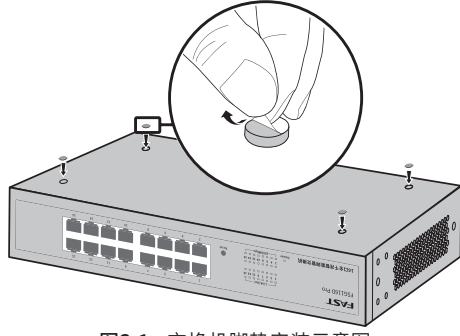

图3-1 交换机脚垫安装示意图

#### 3.2.2 机架式安装

交换机可以安装在电子工业协会(EIA,Electronic Industries Association)的标 准19英寸机架上。将交换机安装在机架上的具体步骤如下:

- 1. 检查机架的接地与稳定性,关闭那些已连线的设备以备安装。
- 2. 使用配件中提供的螺钉将两个L型支架分别固定安装在交换机面板的两侧, 如图3-2所示。
- 3. 然后再用螺丝钉把交换机固定在放置交换机的机架上,如图3-3所示。

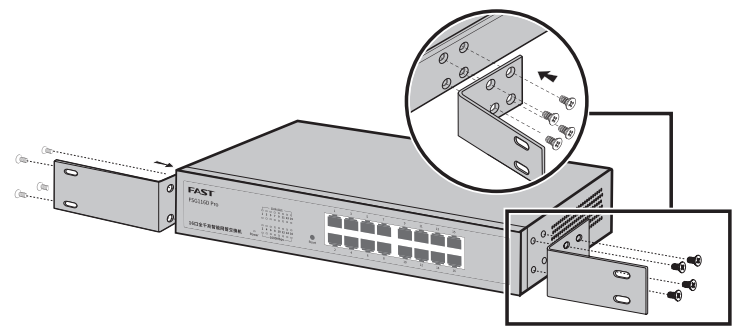

图3-2 交换机L型支架安装示意图

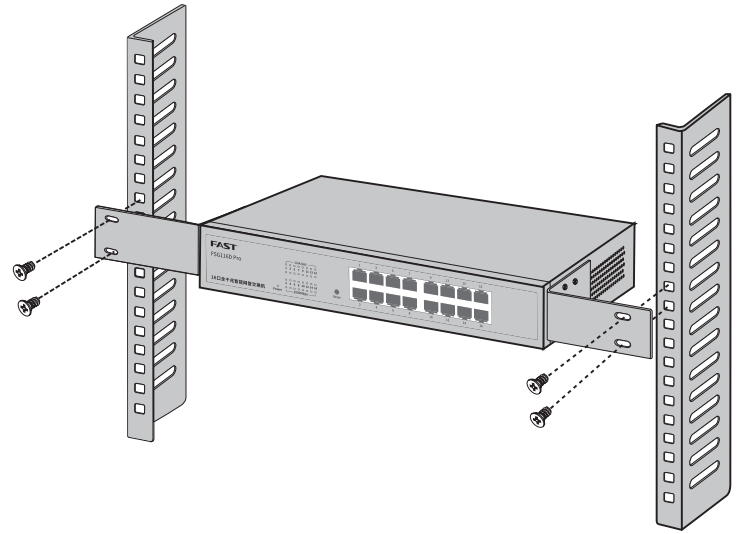

图3-3 交换机机架安装示意图

## 4 硬件连接

#### 4.1 连接线缆

用普通网线将主机与交换机连接,检查所连接的RJ45端口Link/Act指示灯是否 变亮,灯亮则表示主机连接正确;灯灭则表示链路不通,请检查链路,确认对端 设备已启用。

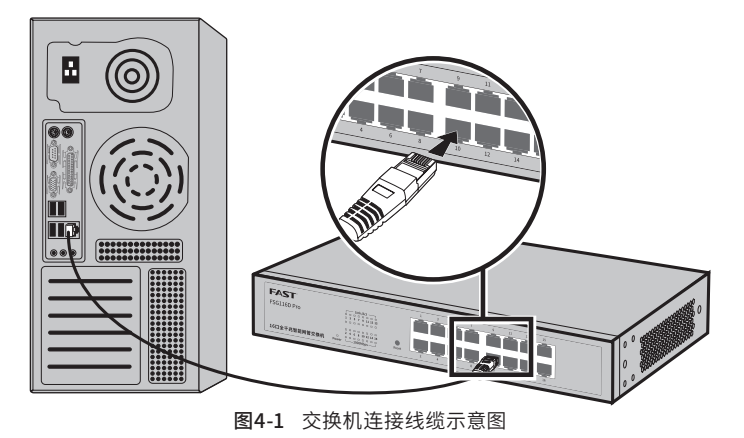

#### 说明:

- 对于10Base-T以太网, 建议使用3类或以上UTP/STP线 (≤100米);
- 对于100Base-TX以太网, 建议使用5类或以上UTP/STP线 (≤100米);
- 对于1000Base-T以太网, 建议使用超5类或以上UTP/STP线 (≤100米);
- 交换机以太网口自动翻转功能默认开启,采用5类双绞线连接以太网时,标准网线或 交叉网线均可。

#### 4.2 设备初始化

交换机使用100-240V~ 50/60Hz交流电源。接通电源开机以后,交换机将自动进 行初始化,此时LED指示灯会出现下列情况:

- 1. 刚打开电源时,指示灯会全亮约一秒钟后熄灭,指示系统复位。
- 2. Power指示灯一直点亮。

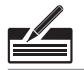

说明:如果出现初始化与上述不符,请检查电源是否连接正确。

## 5 登录Web管理界面

1. 打开浏览器(以IE浏览器为例,建议使用IE8.0以上版本),在地址栏中输入交换 机默认管理地址http://192.168.0.1,按下回车键。

地址(D) http://192.168.0.1 ┯

2. 交换机登录界面如下图所示,在此界面输入交换机管理账号的用户名和密码, 出厂默认值均为admin。

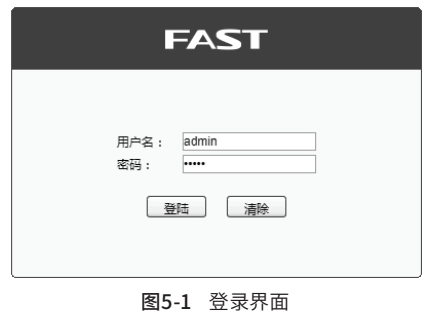

3.经过上述步骤即可成功登录交换机Web管理界面,如下图所示。点击主页左侧 的主菜单栏即可进行相应功能的配置。

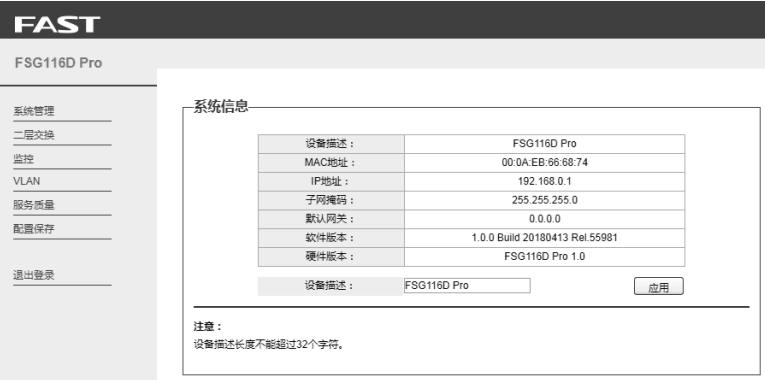

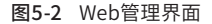

## 6 使用Utility管理软件

#### 6.1 安装管理软件

1. 将光盘插入计算机的光盘驱动器。

2. 打开CD-ROM所在的驱动器,可以看到"迅捷智能网管交换机客户端应用程 序"的安装程序目录,双击其中的"迅捷智能网管交换机客户端应用程序.exe" 开始安装,会出现如下图所示的欢迎界面。

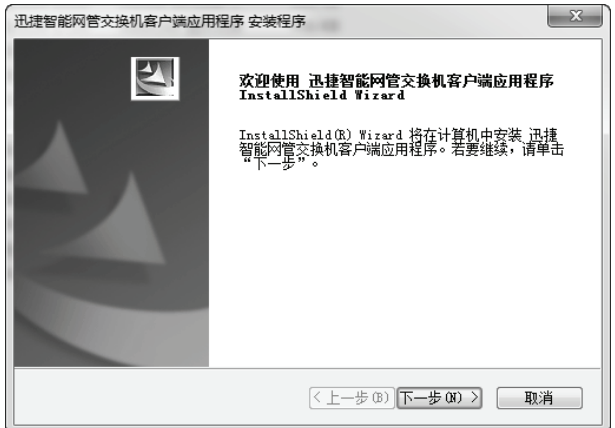

图6-1 安装管理软件

3.点击<下一步>按键,可进行下一步操作,按照提示,经过几步操作,可完成软件 安装,如下图所示。

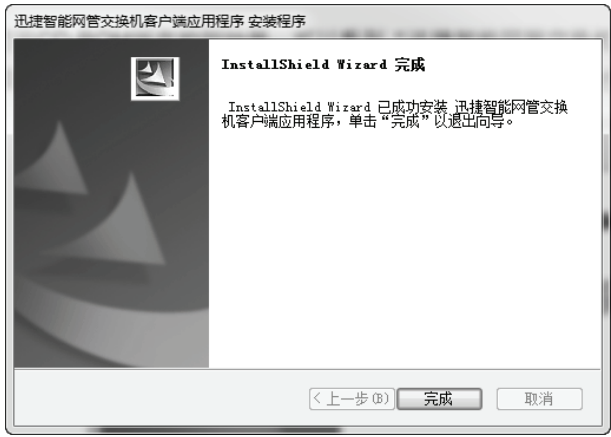

图6-2 软件安装完成

#### 6.2 使用管理软件

1. 双击桌面上的 "迅捷智能网管交换机客户端应用程序.exe"快捷方式, 将出现 如下图所示交换机列表界面。

| <b>FAST</b> |             |                   |             |               |      | $  x$            |  |
|-------------|-------------|-------------------|-------------|---------------|------|------------------|--|
| 交换机列表       |             |                   |             |               |      |                  |  |
| 产品型号        | 设备描述        | MAC地址             | IP地址        | 主机IP地址        | IP设置 | 登录               |  |
| FSG116D Pro | FSG116D Pro | 00-0A-EB-66-68-74 | 192.168.0.1 | 192.168.0.100 | ۰    | $\blacktriangle$ |  |
|             |             |                   |             |               |      |                  |  |
|             |             |                   |             |               |      |                  |  |
|             |             |                   |             |               |      |                  |  |
|             |             |                   |             |               |      |                  |  |
|             |             |                   |             |               |      |                  |  |
|             |             |                   |             |               |      |                  |  |
|             |             |                   |             |               |      |                  |  |
|             |             |                   |             |               |      |                  |  |
|             |             |                   |             |               |      |                  |  |
|             |             |                   |             |               |      |                  |  |
|             |             |                   |             |               |      |                  |  |
|             |             |                   |             |               |      |                  |  |
| 帮助          |             |                   |             |               |      | 刷新               |  |
|             |             |                   |             |               |      |                  |  |

图6-3 交换机列表

运行"迅捷智能网管交换机客户端应用程序"时,若没有正常连接计算机与交 换机,则会出现如下图所示错误提示。

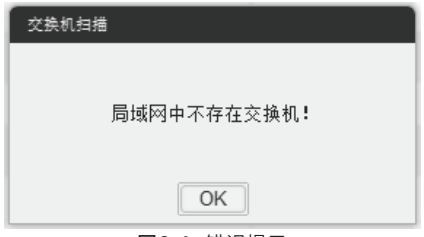

图6-4 错误提示

2. 在如图6-3所示界面的"交换机列表"中, 双击对应的交换机条目或点击"登 录"图标,可以打开如下图所示的登录界面,在此界面输入交换机管理账号的 用户名和密码,出厂默认值均为admin。

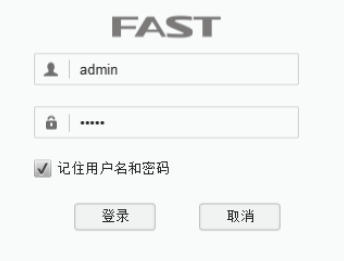

图6-5 登录界面

3.经过上述步骤即可成功进入交换机管理软件界面,如下图所示。点击主页左侧 的主菜单栏即可进行相应功能的配置。

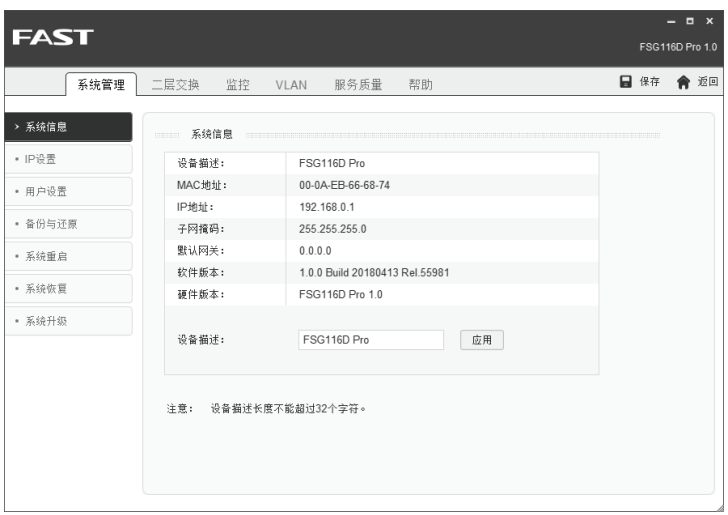

图6-6 管理软件界面

## 附录A 技术参数规格

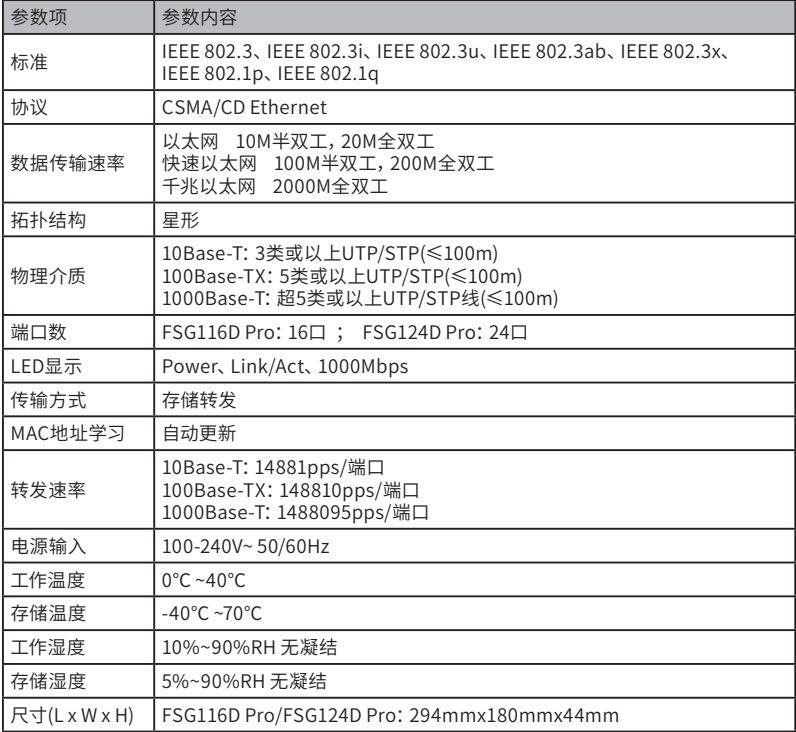

## 附录B 有毒有害物质含量申明

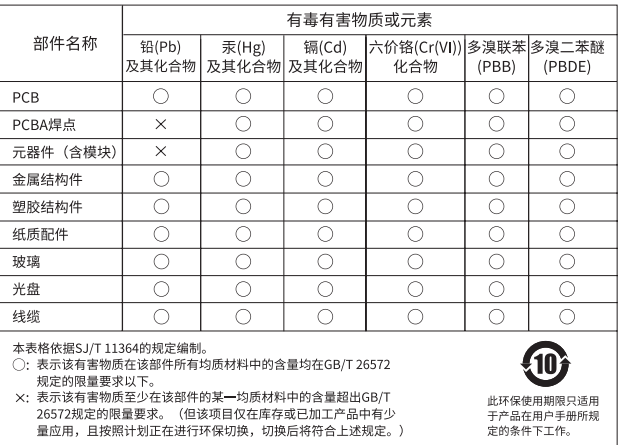

## 附录C 保修说明

下列情况不属于免费维修范围,深圳市迅捷通信技术有限公司(以下简称本公司) 可提供有偿服务,敬请注意:

- 未按使用说明书要求安装、使用、维护、保管导致的产品故障或损坏;
- 已经超出保修、保换期限;
- 擅自涂改、撕毁产品条形码;
- 产品保修卡上的产品条形码或型号与产品本身不符;
- 未经本公司许可,擅自改动产品固有的设置文件或擅自拆机修理;
- 意外因素或人为行为导致的产品故障或损坏,如输入不合适电压、高温、进水、机 械破坏、摔坏、产品严重氧化或生锈等;
- 产品在客户发回返修途中由于运输、装卸所导致的损坏;
- 因不可抗力如地震、火灾、水灾、雷击等导致的产品故障或损坏;
- 其他非产品本身设计、技术、制造、质量等问题而导致的产品故障或损坏。

#### FAST产品售后服务承诺对照表:

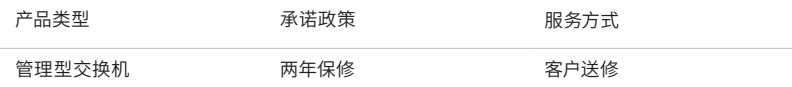

如果您希望了解其他产品具体的保修、保换政策,请登陆本公司官网www.fastcom.com.cn查询。

特别说明:

- 外置电源的保换期限为1年。如因用户使用不当或意外因素,造成返修电源有明显 的硬物损伤、裂痕、断脚、严重变形,电源线破损、断线、裸芯等现象则不予保换, 用户可另行购买。
- 保修、保换仅限于主机,其他包材附件不在保修、保换范围内。光纤头元器件保修 期为3个月。
- 若产品在购买后的15天内出现设备性能问题,且外观无划伤,可直接申请更换新产 品。在免费保换期间,产品须经过本公司检测,确认故障后,将更换同一型号或与 该产品性能相当的返修良品;无故障产品,将原样退回。
- 在本公司服务机构为您服务时,请您备好相应的发票和产品保修卡;如您不能出示 以上证明,该产品的免费保修期将自其生产日期开始计算。如产品为付费维修,同 一性能问题将享受自修复之日起为期3个月的免费保修期,请注意索取并妥善保管 好您的维修凭证。
- 经本公司保修、保换过的产品,保修、保换期限在原始承诺剩余期限的基础上延期 3个月。
- 返修产品的邮寄费用由发送方单向负责。
- 经销商向您作出的非本公司保证的其它承诺,本公司不承担任何责任。
- 本公司官网www.fastcom.com.cn会在第一时间内发布各类产品最新版本的驱动 程序、升级软件等技术资料。

在国家法律法规的范围内,本承诺的解释权、修改权归深圳市迅捷通信技术有限公司。

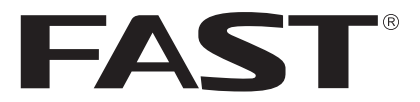

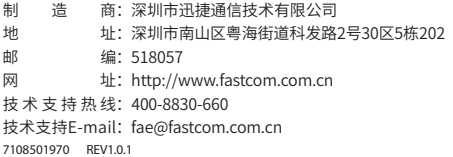

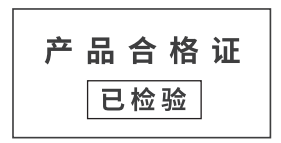